# **Flash** 下载工具 用户指南

## 相关产品

ESP32 系列 ESP8266 系列 ESP32-S2 系列 ESP32-C3 系列 ESP32-S3 系列

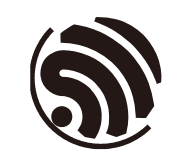

版本 1.6 乐鑫信息科技 版权所有 © 2021

# 关于本手册

本文档完整地介绍了乐鑫模组的 flash 下载过程、参数选择等事项,并同时列出了一 些常见问题及其对应的解决方法。本文档适用于 3.9.0 及以上版本的下载工具。

#### 发布说明

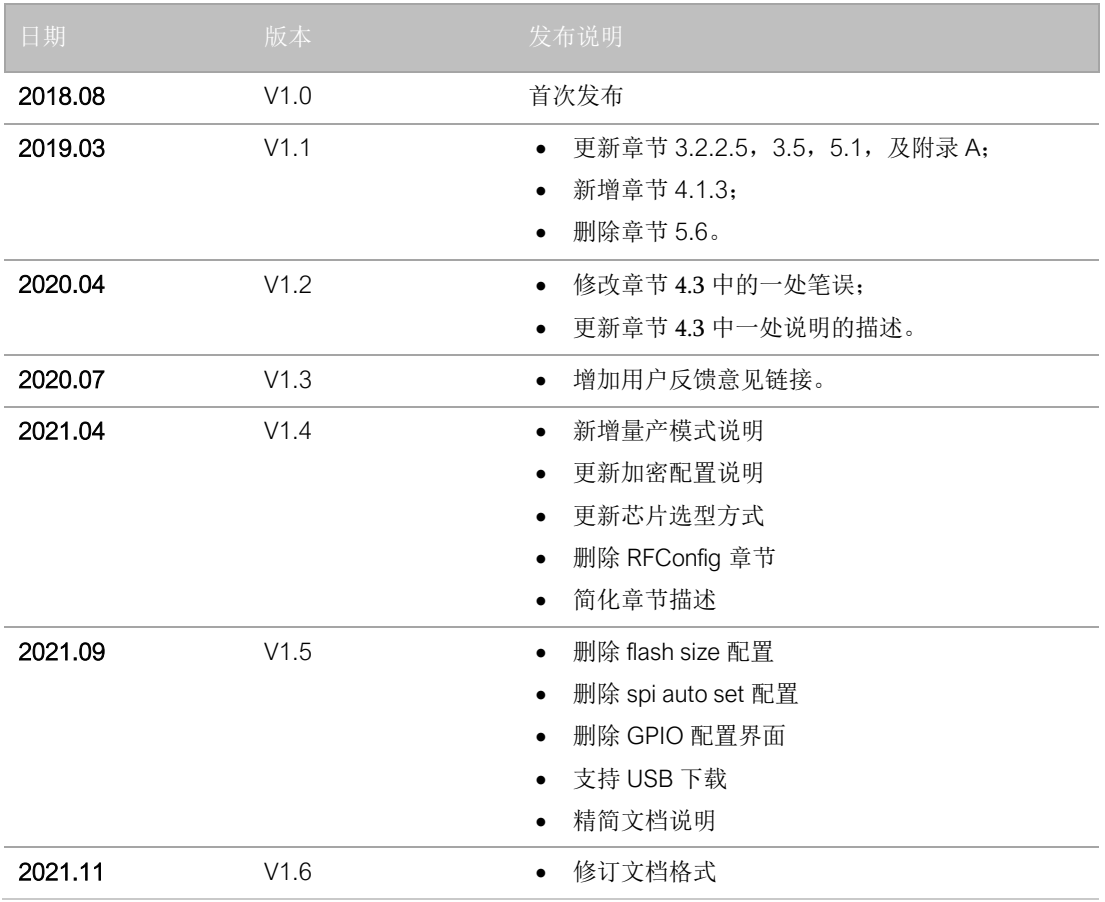

#### 文档变更通知

用户可通过乐鑫官网订阅页面 <https://www.espressif.com/zh-hans/subscribe> 订阅技术 文档变更的电子邮件通知。

#### 证书下载

用户可通过乐鑫官网证书下载页面 <https://www.espressif.com/zh-hans/certificates> 下 载产品证书。

## 目录

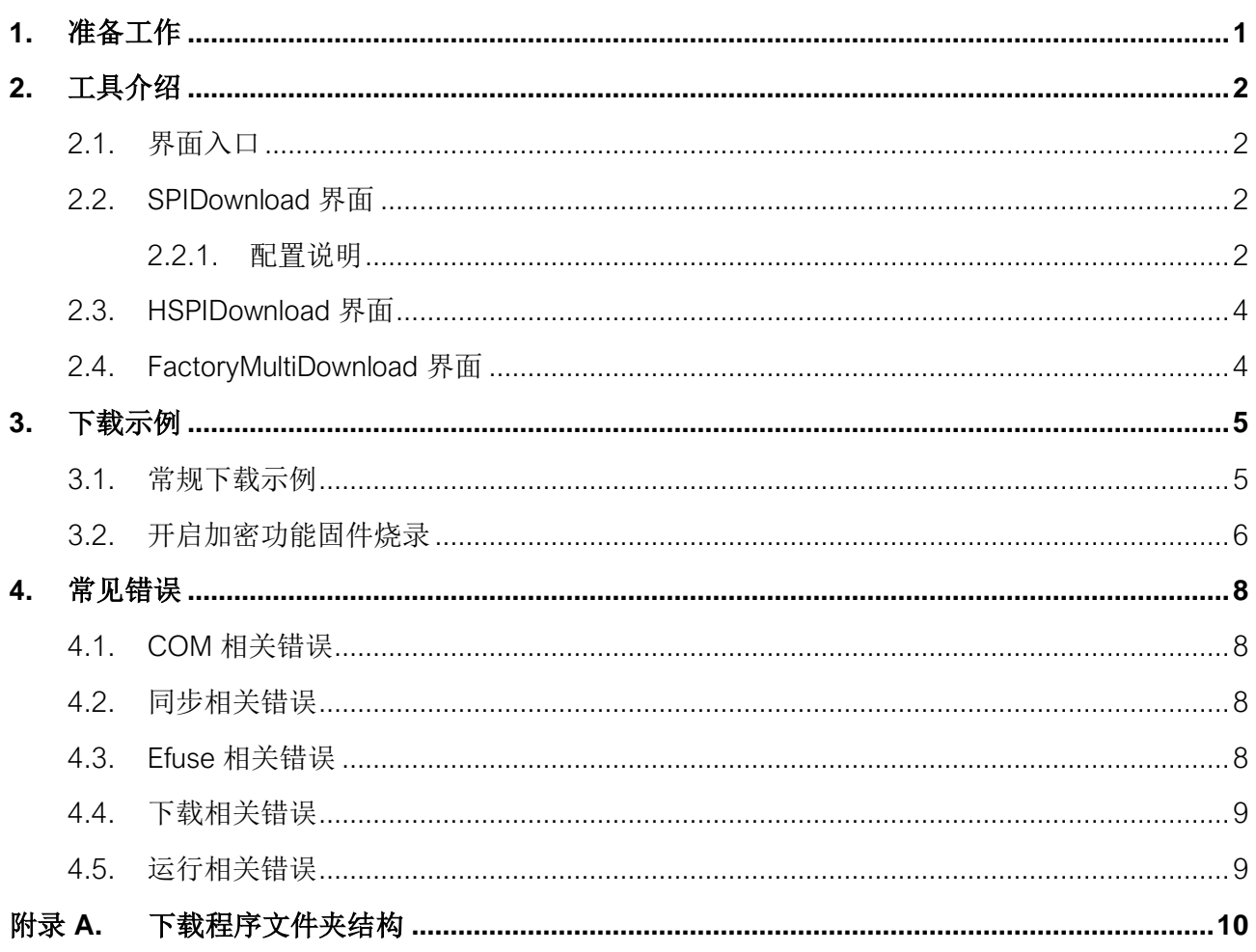

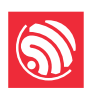

# <span id="page-3-0"></span>**1.** 准备工作

乐鑫模组在进行 flash 下载时所需的软、硬件资源如下方所示。

- 硬件设备:
	- o 1 x 待下载设备
	- o 1 x PC(操作系统支持 Windows 7、Windows 10)
- 软件设备:

下载程序:*[Flash](https://www.espressif.com/zh-hans/support/download/other-tools?keys=Flash+%E4%B8%8B%E8%BD%BD%E5%B7%A5%E5%85%B7)* [下载工具](https://www.espressif.com/zh-hans/support/download/other-tools?keys=Flash+%E4%B8%8B%E8%BD%BD%E5%B7%A5%E5%85%B7)(文件夹结构请参考 "附录 A")

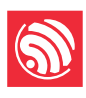

# <span id="page-4-0"></span>**2.** 工具介绍

## <span id="page-4-1"></span>**2.1.** 界面入口

打开 Flash Download Tool 工具包, 双击 .exe 文件后进入工具主界面, 如下图所示:

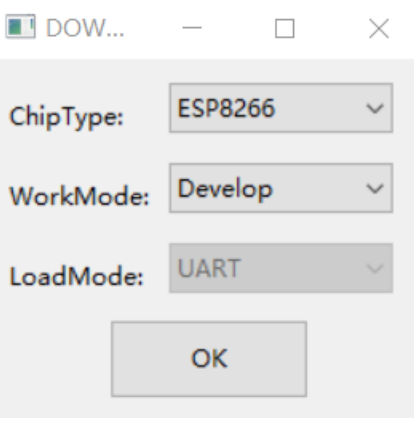

图 2-1. Flash Download Tool 主界面

ChipType:芯片类型,根据所用产品类型选择

WorkMode:软件模式,当前有开发者模式和工厂模式,区别如下:

- 开发者模式使用固件绝对路径,只支持单片产品烧录。
- 工厂模式使用相对路径, 建议将待烧录固件放在此软件目录 bin 下, 配置后关 闭时会自动保存在本地。
- 工厂模式打开时,界面锁定,需点击 LockSettings 按钮使能编辑。防止鼠标误 操作。

LoadMode: 下载接口, 目前 ESP8266、ESP8285、ESP32 仅支持 UART, 其余芯片 类型支持 UART 和 USB 两种方式。

### <span id="page-4-2"></span>**2.2. SPIDownload** 界面

#### <span id="page-4-3"></span>**2.2.1.** 配置说明

#### • Download Path Config

包含固件加载路径,固件下载地址,以 16 进制格式填写,比如 0x1000。

- SPI Flash Config
	- o SPI SPEED: SPI 启动速率
	- o SPI MODE: SPI 启动模式
	- o DETECTED INFO:自动检测到的 flash 及晶振信息
	- o DoNotChgBin: 若使能, 则按照 bin 文件原始内容烧录。若不使能, 按照界 面的 SPI SPEED、SPI MODE 配置更新并烧录。

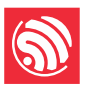

o CombineBin 按钮:可将 Download Path Config中选中的多个固件打包成一 个固件。若使能 DoNotChgBin, 则按原始固件打包。若不使能 DoNotChgBin, 则按界面 SPI SPEED、SPI MODE 配置打包固件。固件之间 非数据区,会以 0xff 进行填充。打包的固件将保存为 ./combine/target.bin, 每次点击覆盖前次。

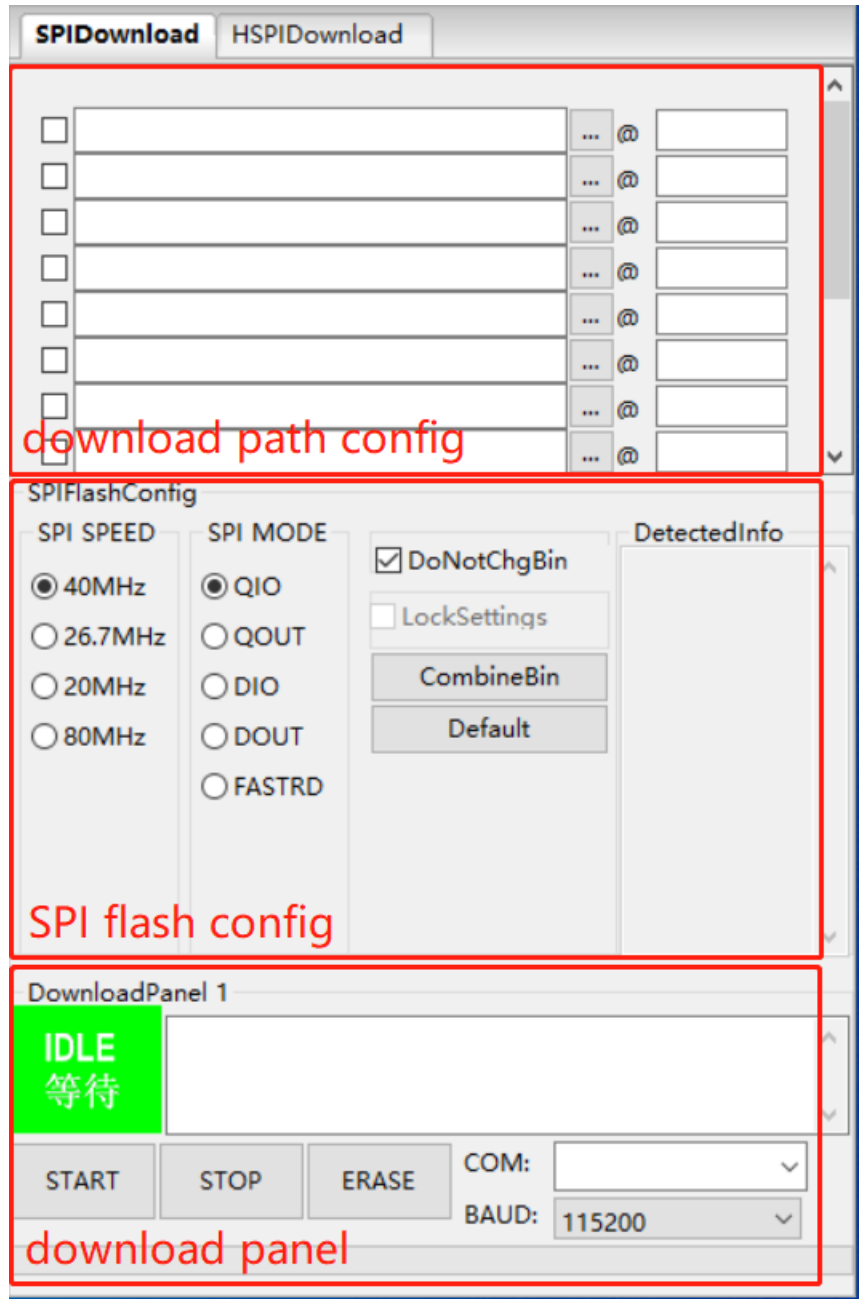

图 2-2. SPIDownload 界面

- o Default 按键: 将界面 SPI 配置均还原成默认值。
- Download Panel
	- o START:开始按键
	- o STOP:停止按键

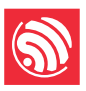

- o ERASE:整个 flash 擦除
- o COM:下载串口
- o BAUD:下载波特率

### <span id="page-6-0"></span>**2.3. HSPIDownload** 界面

HSPIDownload 界面与 SPIDownload 界面一致,仅使用 ESP8266 HSPI 外接 flash 时 会用到,界面说明可参考章节 [2.2](#page-4-2) [SPIDownload](#page-4-2) [界面。](#page-4-2)

### <span id="page-6-1"></span>**2.4. FactoryMultiDownload** 界面

- Factory 模式使用相对路径,默认从工具目录的 bin 路径下加载待烧录固件。而 Develop 使用绝对路径。Factory 模式的优点: 只要将待烧录固件拷入工具目录 的 bin 路径下, 即可在工厂电脑间拷贝, 不会出现路径问题。
- Factory 模式打开时,工具启动默认使能界面上 LockSettings。LockSettings 在使 能的情况下, 固件路径及 SPI flash config 均无法配置, 防止产线人员误触导致 配置错误。(工厂管理人员需要配置时,可点击 LockSettings 进行解锁)

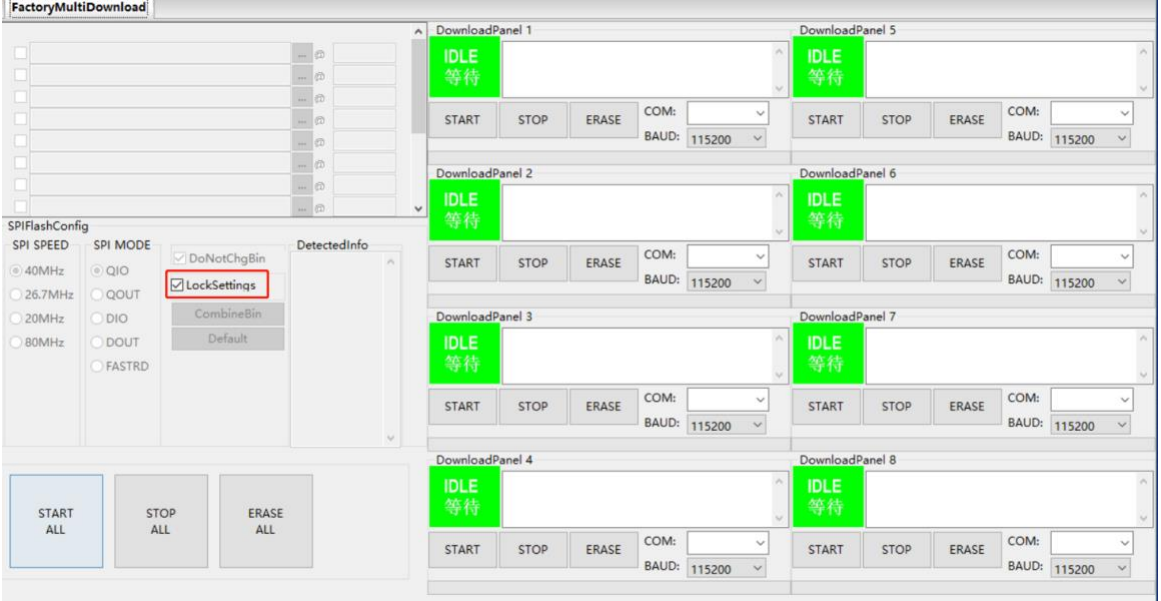

图 2-3. FactoryMultiDownload 界面

FactoryMultiDownload界面的 download path config 及 SPI flash config 配置与 SPIDownload 界面基本相同,请参考章节 [2.2](#page-4-2) [SPIDownload](#page-4-2) [界面介](#page-4-2)绍,并注意单独配 置每一路的串口号和波特率。

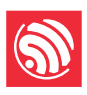

## <span id="page-7-0"></span>**3.** 下载示例

本章节主以 ESP32 系列为例, 演示如何进行常规烧录和加密烧录。目前, 所有系列 芯片支持常规烧录,但仅 ESP32 支持加密烧录,其余芯片类型的加密烧录待后续更 新。

### <span id="page-7-1"></span>**3.1.** 常规下载示例

- 1. 使设备进入下载模式:
	- o ESP32、ESP32-S2、ESP32-S3、ESP8266:GPIO0 管脚下拉时,设备进入 下载模式;
	- o ESP32-C3:GPIO9 管脚下拉,GPIO8 管脚上拉时,设备进入下载模式。
- 2. 打开下载工具, ChipType 选择 ESP32, WorkMode 选择 Develop, LoadMode 选择 UART, 点击 OK, 如下图所示。

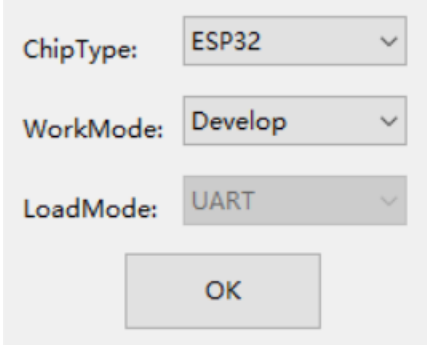

图 3-1.设备选择 — ESP32 Download Tool

- 3. 进入下载页面,填入需要烧录的 bin 文件, 和对应的烧录地址, 勾选 bin 文件前 面的复选框,并根据自己实际需求填入 SPI SPEED、SPI MODE、COM 及 BAUD。
- 4. 点击 START 开始下载。下载过程中,下载工具会读取 flash 的信息和芯片的 MAC 地址。
- 5. 下载完成后,下载工具的界面[如图](#page-8-1) 3[-2](#page-8-1) 所示。

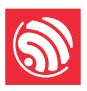

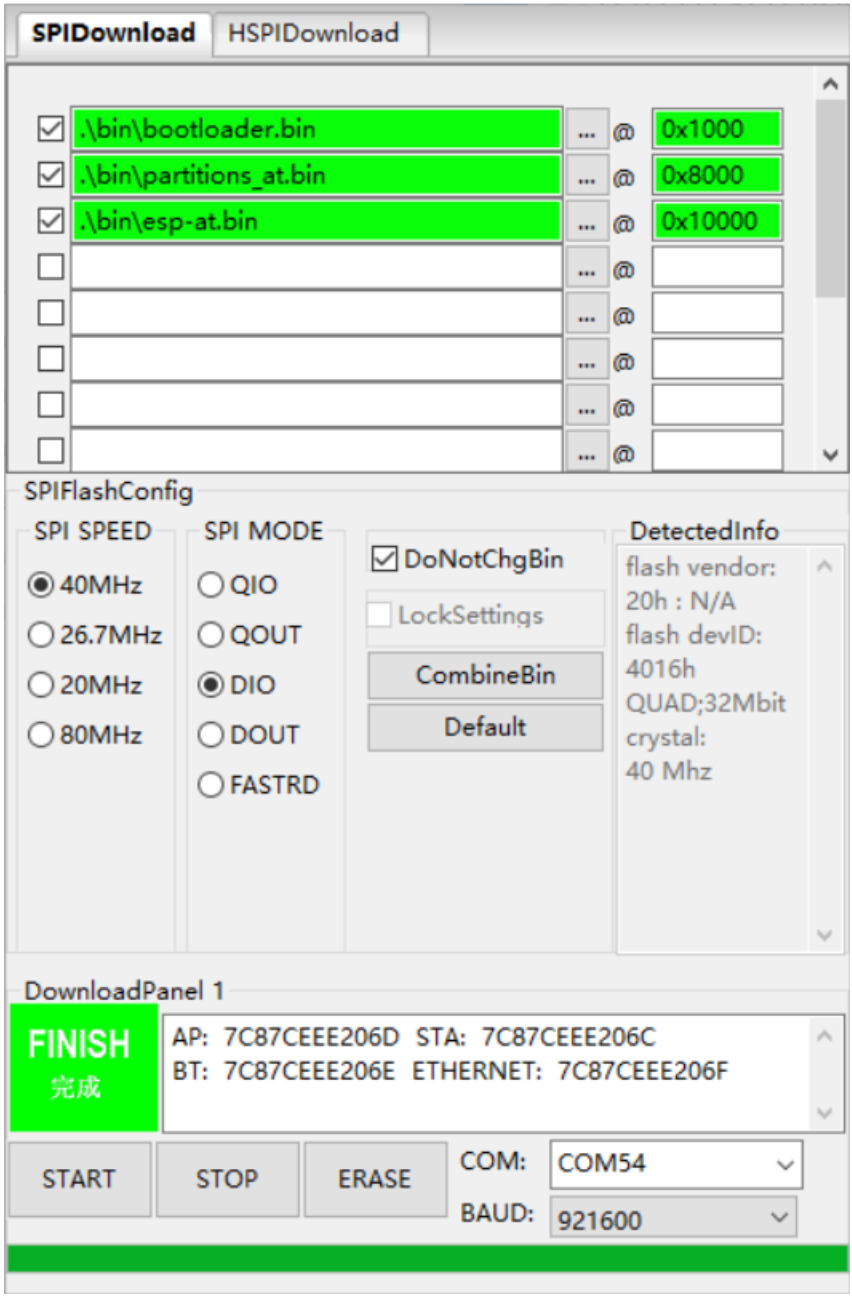

图 3-2. 下载完成界面

## <span id="page-8-1"></span><span id="page-8-0"></span>**3.2.** 开启加密功能固件烧录

配置加密功能,记事本打开配置文件 ./configure/esp32/security.conf (若首次打 开时无此文件,可关闭软件后再次打开即可),其中相关配置项的说明如下 (True:使能,False:不使能):

• [SECURE BOOT]

此配置项为开启 secure boot 时需要配置

- o secure\_boot\_en = False(是否使能 secure boot)
- [FLASH ENCRYPTION]

此配置项为开启 flash 加密时需要配置

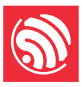

- o flash encryption en = False (是否开启 flash 加密功能)
- o reserved\_burn\_times = 3(是否预留烧录次数)
- **[ENCRYPTION KEYS SAVE]**

此配置为是否保存加密用的密钥文件在本地,默认为 False

- o keys save enable = False (是否保存密钥, 默认为否)
- o encrypt\_keys\_enable = False (对保存在本地的密钥是否加密)
- o encrypt\_keys\_aeskey\_path = (若对本地保存的密钥加密,请在此处填入密 钥文件,比如 ./my\_aeskey.bin)
- [DISABLE FUNC]

此配置为开启 flash 加密时,是否配置加密项,默认为 False。

- $\circ$  jtag disable = False
- o dl\_encrypt\_disable = False
- $\circ$  dl decrypt disable = False
- o dl\_cache\_disable = False
- 运行工具时会提示如下内容,需核对是否正确。下图为同时开启 flash 加密和安 全启动的提示信息:

Some of secure boot and flash encryption function are enabled, efuse will be burned, Please make sure this is what you want!!!

secure boot en: True flash encryption en: True reserved burn times: 0

disable dl decrypt: True disable dl encrypt: True disable dl cache: True disable JTAG: True

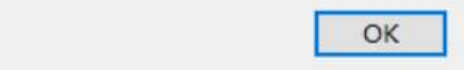

#### 图 3-3. 开启 flash 加密和安全启动提示信息

● 固件烧录过程中, 会向芯片的 eFuse 中烧录 key 等信息。待固件及 eFuse 烧录 完成后,显示"FINISH/完成"。

#### 说明:

为防止已加密的模组重烧,工具烧录前会校验 eFuse 信息,防止报废。

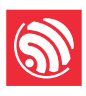

## <span id="page-10-0"></span>**4.** 常见错误

## <span id="page-10-1"></span>**4.1. COM** 相关错误

1. 打开工具后,在 COM 下拉菜单中找不到对应串口?

答:首先查看设备管理器,确认串口已经安装成功。若没有成功,检查驱动是 否有问题。

2. "连接串口失败",如下图所示:

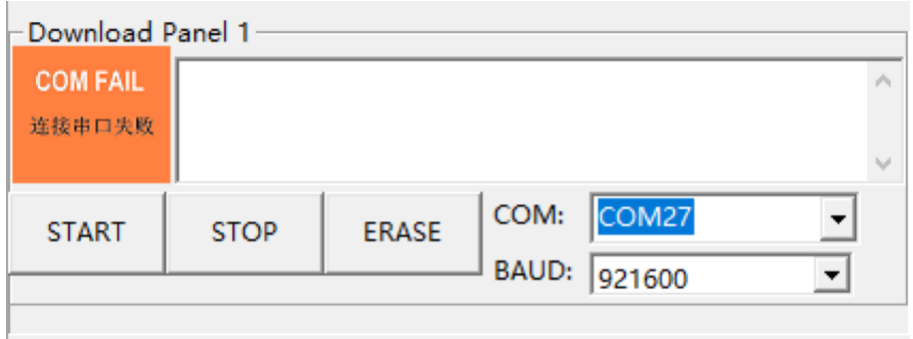

答: 首先,确认选择的 COM 口是否为需要下载的 COM 口; 其次, 检查串口是 否被其他线程占用。

### <span id="page-10-2"></span>**4.2.** 同步相关错误

1. 工具一直停留在下图界面,该怎么解决?

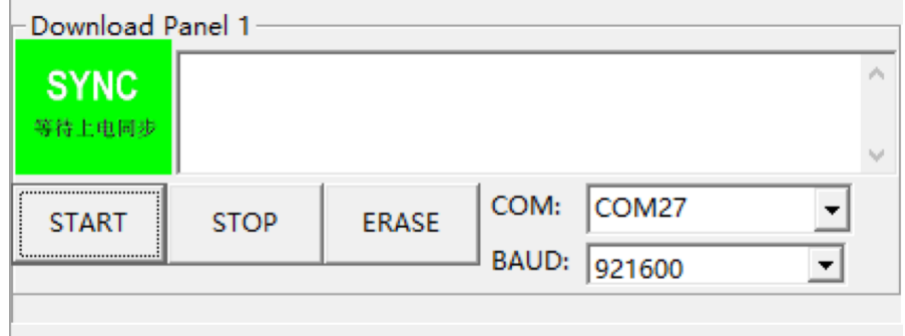

答:工具停留在同步过程中可能有以下几种原因。

- o 硬件原因:设备没有处于下载模式
- o 软件原因:待下载的设备选择错误

### <span id="page-10-3"></span>**4.3. Efuse** 相关错误

1. 点击 START 后出现下图问题,是什么原因?

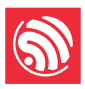

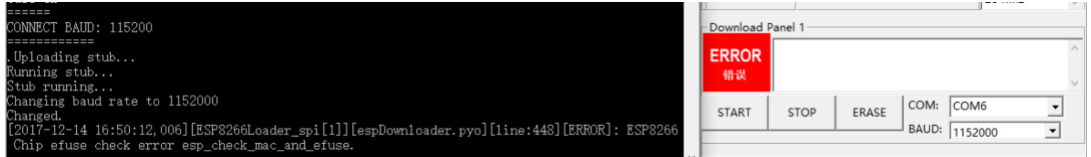

答:若下载命令行框中出现"*ESP8266 Chip efuse check error* 

*esp\_check\_mac\_and\_efuse*",代表设备的 eFuse 出现错误,可能有以下原 因:

- o 设备的 eFuse 没有问题,待下载设备选择有误。此时,请重新选择待下载设 备。
- o 设备的 eFuse 确有错误。此时,请联系乐鑫获取 esptool.exe 以及操作指 令,并将 eFuse 读出后交由乐鑫进行调试。

### <span id="page-11-0"></span>**4.4.** 下载相关错误

1. 下载过程出现错误,什么原因?

答:出现下载问题,请首先确认:

- o 设备的 TX/RX 没有与其他软件复用
- o 设备实际的 flash 不小于固件的大小
- o 若出现 MD5 校验错误,请首先擦除整片 flash, 然后尝试再次下载

### <span id="page-11-1"></span>**4.5.** 运行相关错误

- 1. 固件下载完成后,重新上电 crash。
	- 答:请首先确认烧录的固件本身没有问题,而后确认以下方面:
	- o 待下载设备的选择是否正确
	- o Flash 启动模式的配置是否正确
	- o Flash 下载模式的选择是否正确

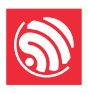

# <span id="page-12-0"></span>附录 **A.**下载程序文件夹结构

如下图所示:

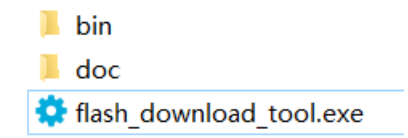

- doc 文件夹:存放说明文档
- bin 文件夹:存放待烧录的固件
- flash\_download\_tool.exe:下载工具可执行文件

.

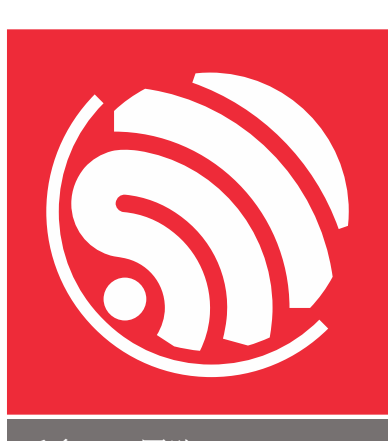

乐鑫 IoT 团队 [www.espressif.com](http://www.espressif.com/)

#### 免责申明和版权公告

本文中的信息,包括供参考的 URL 地址,如有变更,恕不另行通知。 文档"按现状"提供,不负任何担保责任,包括对适销性、适用于特定用途或 非侵权性的任何担保,和任何提案、规格或样品在他处提到的任何担保。本 文档不负任何责任,包括使用本文档内信息产生的侵犯任何专利权行为的责 任。本文档在此未以禁止反言或其他方式授予任何知识产权使用许可,不管 是明示许可还是暗示许可。

Wi-Fi 联盟成员标志归 Wi-Fi 联盟所有。蓝牙标志是 Bluetooth SIG 的注册商 标。

文中提到的所有商标名称、商标和注册商标均属其各自所有者的财产,特此 声明。

版权归 © 2021 乐鑫所有。保留所有权利。